# Online Provider Portal help guide **How to complete your termly Sufficiency data**

# **About this guide**

This is a step-by-step guide for how to complete Sufficiency data using the Online Provider Portal

## **Contents**

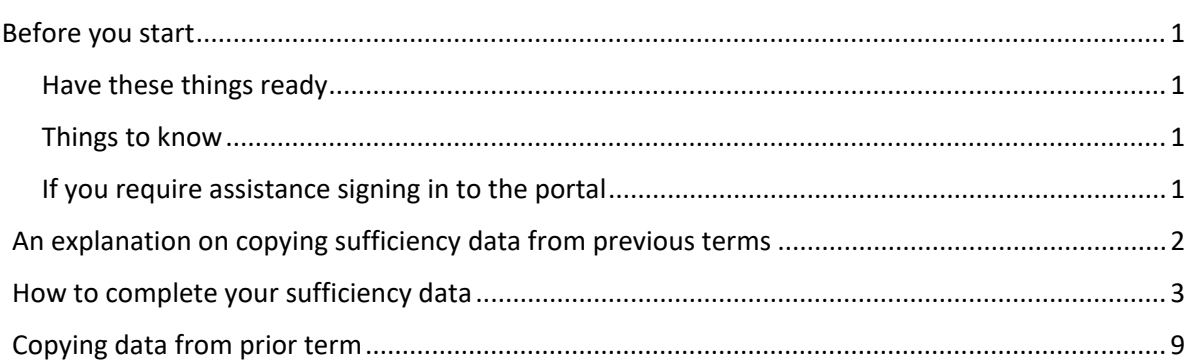

## <span id="page-0-0"></span>**Before you start**

#### <span id="page-0-1"></span>**Have these things ready**

- Total number of spaces offered per age group per session
- Total number of vacancies per age group per session
- Total children on the waiting list per age group
- Cost per hour to attend per age group

#### <span id="page-0-2"></span>**Things to know**

- Term Time only providers only need to submit data for Term Time
- Holiday Scheme providers need only submit data for School Holidays
- All-year round providers need to submit data for both Term Time and School Holidays
- Holiday Playschemes are asked to base their termly submission on their busiest period in that term (e.g. if in the Spring term, the Easter holidays are busier than the half-term, the information you submit should be based on the Easter holidays, and vice versa).
- You do not need to submit School Holidays Sufficiency data at the same time as the Term Time data. You can wait until half-term, or update again if the vacancy figures in your setting change.

#### <span id="page-0-3"></span>**If you require assistance signing in to the portal**

Find hel[p online](https://www.westsussex.gov.uk/ecsportal)

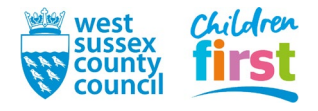

# <span id="page-1-0"></span>**An explanation on copying sufficiency data from previous terms**

When first entering the Sufficiency form for a term, you will notice the form is entirely blank, with no fields available for you to enter. To populate this, you will need to copy data from a prior term in order to have fields to complete by copying the data from a previous term. The Sufficiency form has a "Copy" button which allows you to clone a previous submission to the current term.

The Sufficiency form is split into two: one part for Term Time, and one for School Holidays. You will need to submit at least one, and may need to submit both.

- If this is the first term your setting has been registered for, you will find the fields are available without the need to carry over data. In subsequent terms, you will need to copy the data from a prior term.
- If you have completed the Sufficiency form before, we suggest copying the data from the most recent term you completed.
- If you have never completed the Sufficiency form before, and your setting was registered before 31 December 2020, you will need to copy the data from Autumn 2020.
- If you have never completed the Sufficiency form before, and your setting was registered after 1 January 2021, you will need to copy the data from the term in which your setting was registered.
- If you are a Term Time only setting, you will need to copy from a previous Term Time submission to the current Term Time form
- If your setting is a Holiday Playscheme, you will need to copy from a previous School Holidays submission to the current School Holidays submission
- If your setting is open all year round, we recommend copying from a previous Term Time submission to the current Term Time form. Once you have updated this, you can then copy the current Term Time form to the School Holidays, and make amendments as appropriate. If you are having trouble locating a term form with age group data available, click each term in date order (newest first) working backwards until you find one. If you are unable to locate one, please emai[l family.info.service@westsussex.gov.uk](mailto:family.info.service@westsussex.gov.uk)

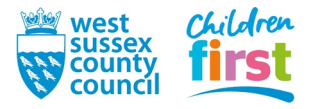

## <span id="page-2-0"></span>**How to complete your sufficiency data**

1. [Sign in](https://familyinfoservice.westsussex.gov.uk/SynergyWeb/login.aspx) to the portal

If your account has access to more than one provider, choose the appropriate one from the list at the top of the screen (either day nursery, pre-school or childminder) then press the **Proceed** button

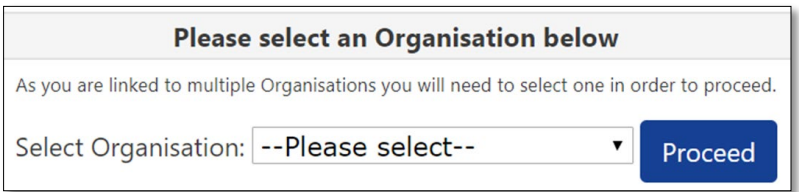

2. Choose **Sufficiency** in the top menu

If this is your first time entering Sufficiency data and you are completing this within the term your setting became Ofsted registered, go to step 5.

If you have entered Sufficiency data for the term prior for this setting, you must copy data from the prior term to the current term. Go to step 13 for information on how to copy a previous term's data, then return here to continue.

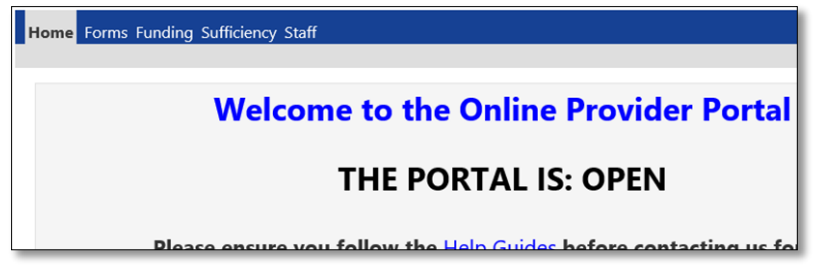

3. You should initially be entering Sufficiency data for **Term Time** (unless you are a Holiday Playscheme, in which case click **School Holidays**). If you are an all-year round setting, you will also need to submit data for School Holidays as well as Term Time. Click the current academic year to expand it. Then click the current term. (Do not use the "Non FE" option if available).

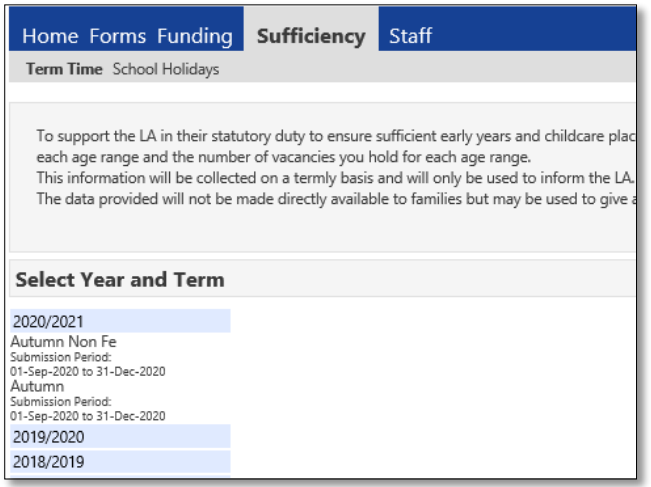

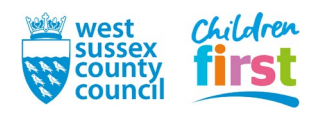

4. Note: You can access the list of terms again by clicking the arrow indicated

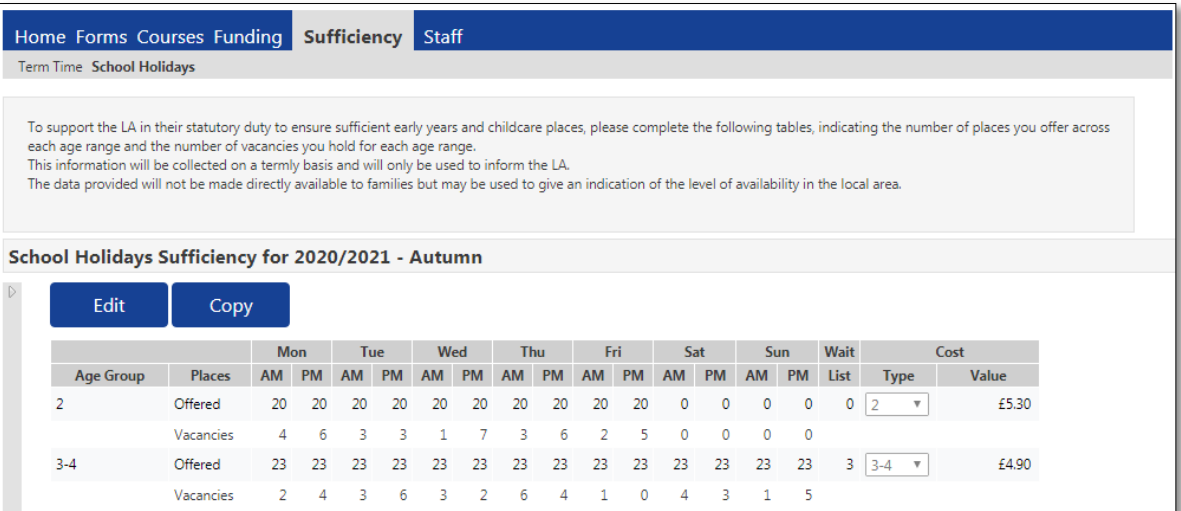

#### 5. Click **Edit**

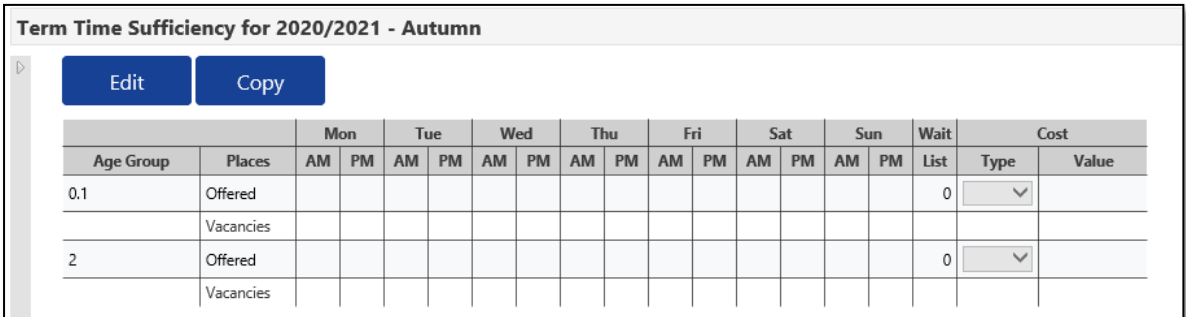

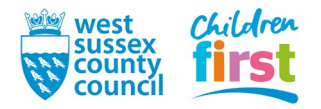

6. Enter or amend the data in the **Offered** and **Available** fields for each day.

For **Offered -** Please provide the **maximum** number of places you can offer for each morning and afternoon session. Split this across the age groups as you see fit. You are able to stipulate a different number of places available for different sessions, for example where you **consistently** offer less places on a particular day due to staffing or demand. For any sessions you are not open, please insert zero.

For **Available (Vacancies) -** Please provide the maximum number of vacancies you have available for the age ranges you cater for on each day. We understand that providers may have more than two sessions available across the day however, for the purpose of this form, please base your submission on the busiest part of your morning or afternoon session.

- Morning Sessions: Insert the number of vacancies available on each day of the week for your morning sessions. Split this total across the age ranges as you see fit
- Afternoon Sessions: Insert the number of vacancies available on each day of the week for your afternoon sessions. Split this total across the age ranges as you see fit
- If you don't offer any spaces on a particular session, please input zero (0). For example, if you are not open on Tuesday afternoon, the 'Tue PM' field should say 0
- The number of vacancies must not exceed the number of places offered for each session.

Example:

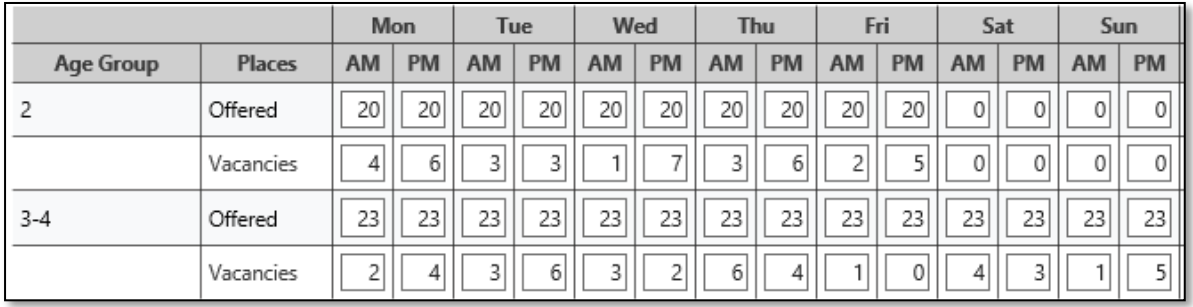

Age groups on your form have been allocated based on provider type. If thes need changing [email](mailto:family.info.service@westsussex.gov.uk)  [us.](mailto:family.info.service@westsussex.gov.uk) Options include the following

• 0-1 | 2 | 3-4 | 5-7 | 8-10 | 11-14 | 15-18

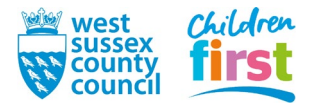

7. Now enter data into the **Wait List** and **Cost** fields:

For **Wait List** - Confirm how many children from each age group are on a waitlist for an immediate start. Enter "0" if not applicable.

For **Cost Type** - Add the applicable age group (this should be the same as the leftmost column).

For **Cost Value** - Add the cost per hour for this age group. Do not add a "£". For FE age eligible children, please still specify a non-FE hourly cost.

Example:

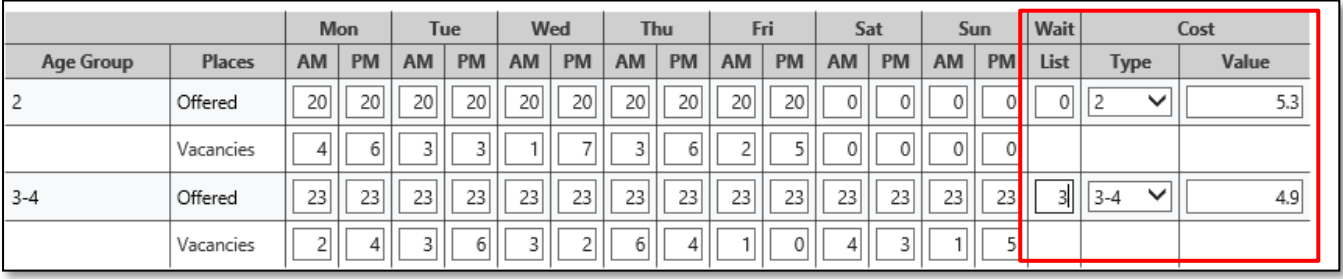

8. Once you are satisfied that all the required information has been entered correctly, click **Save**. Note that you can save and return and amend the form at a later time, up until the end of the term. You can also save progress if the form is incomplete, and return at a later time.

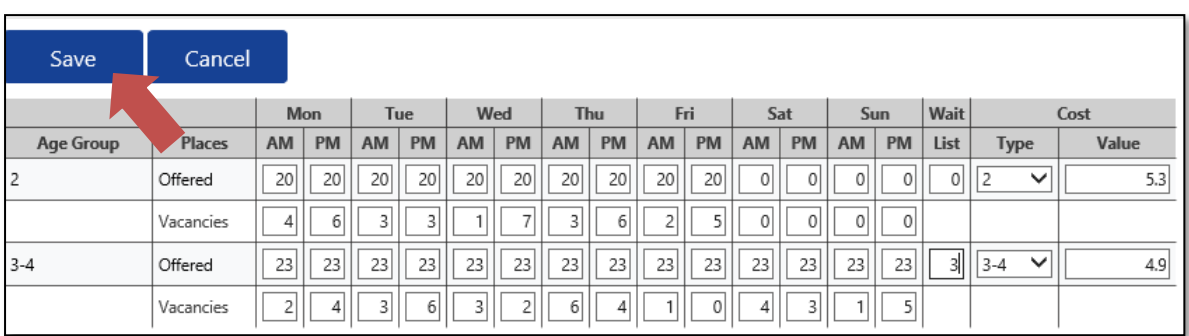

9. A green banner will appear to confirm you have saved. If a red error banner appears, you will need to address the issue it raises (e.g. vacancies being higher than available places)

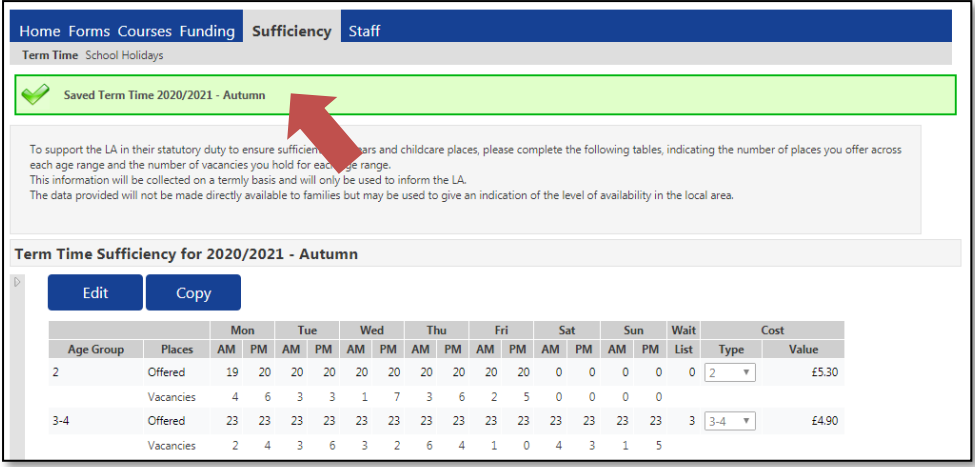

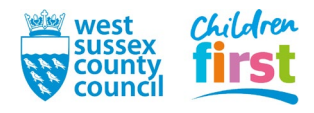

- 10. You have now completed your Sufficiency data, and if your setting is open all year round, will now need to complete one for School Holidays
	- If this is your first time completing the form, click **Copy** and go to the next step.
	- If this is not your first time completing the form, you can choose to either:
		- o copy this term's Term Time data click **Copy** and go to step 11; or
		- o copy a prior term's School Holidays data follow steps 13 and 14 to copy the data, then step 12 to edit the data

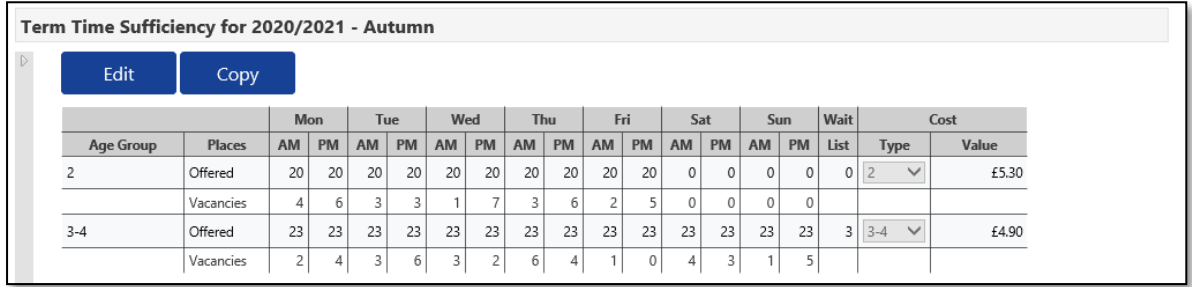

11. A pop-up window will appear. This will allow you to copy your Term Time sufficiency data to the School Holidays. Ensure the tick is next to **School Holidays** and the **Year/Term** matches the one you have just completed, then click **Submit**.

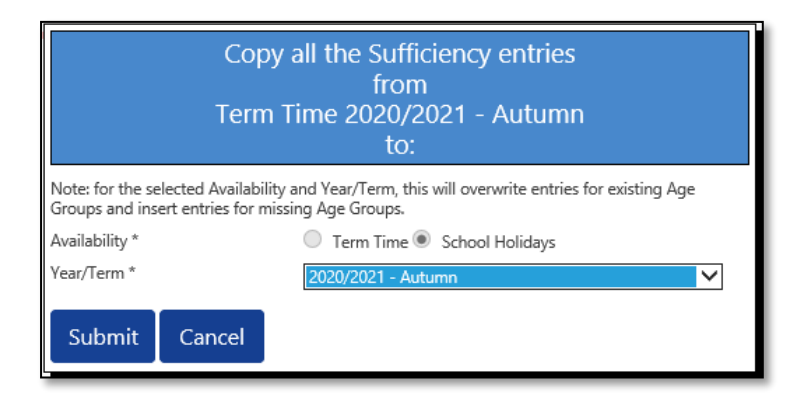

You may receive another pop-up similar to below. If so, click **OK**.

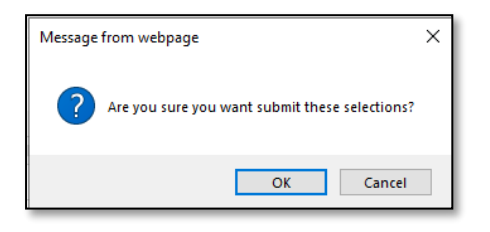

You should then see the green banner below:

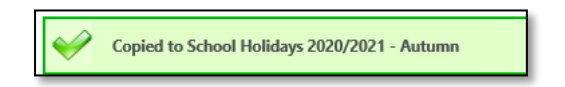

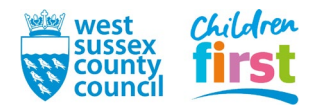

12. Click **School Holidays** for the current term. You can access the list of available terms by clicking the right arrow indicated by a green square in the screenshot below.

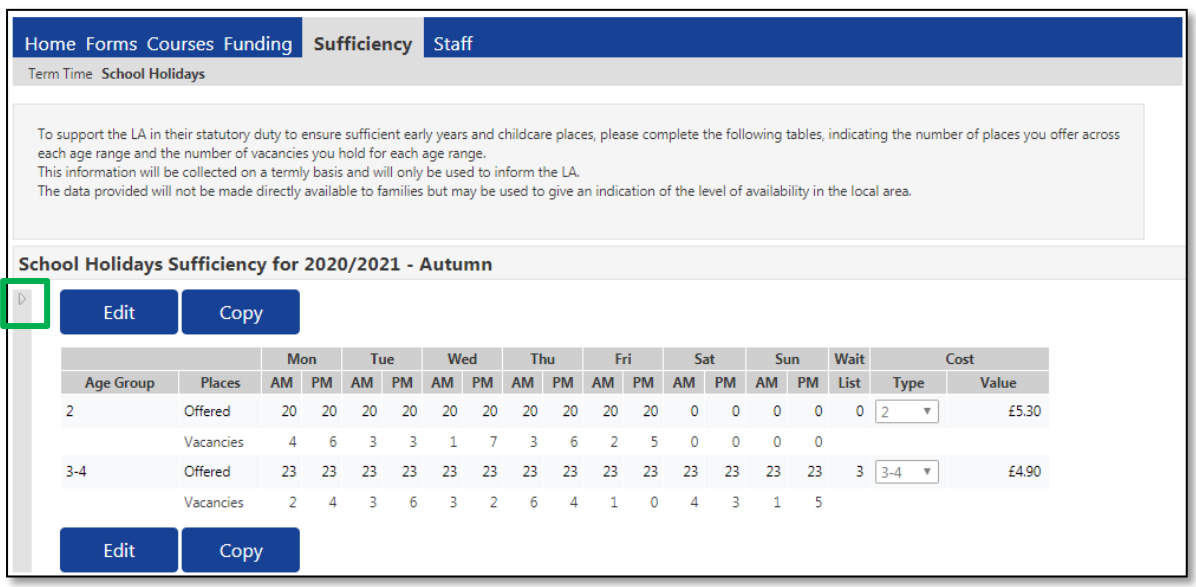

If you are open during School Holidays, check the data (which will initially match the Sufficiency data you copied from "Term Time" or a prior term) Make any applicable amendments, and click "Save" once complete.

Note: You do not need to submit School Holidays Sufficiency data at the same time as the Term Time data. You can wait until half-term, or update again if the vacancy figures in your setting change.

#### **Process ends here**

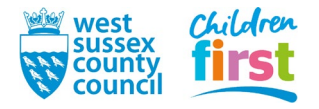

# <span id="page-8-0"></span>**Copying data from prior term**

13. Unless this the first time you are entering Sufficiency data and you are doing so within the term your setting became Ofsted registered, you must copy the data from a prior term to the current, and then amend it.

Click each term in date order, newest first, until you find a term which is not blank. Ignore any terms with "Non FE" in the title.

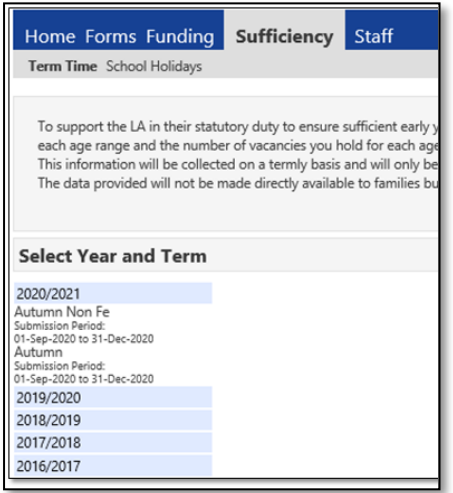

Click each term in date order, newest first, until you find a term which is not blank. Ignore any terms with "Non FE" in the title.

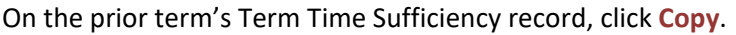

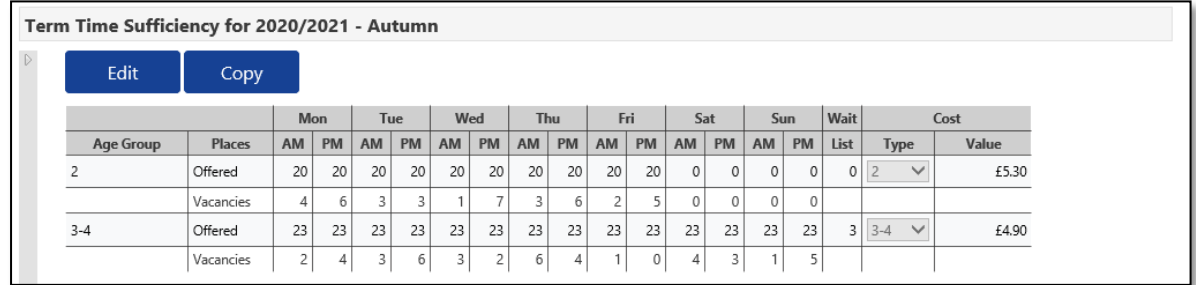

In the pop-up window, set the "Availability" tick to either "Term Time" or "School Holidays as required, and select the current term in the "Year/Term" dropdown, then click **Submit**.

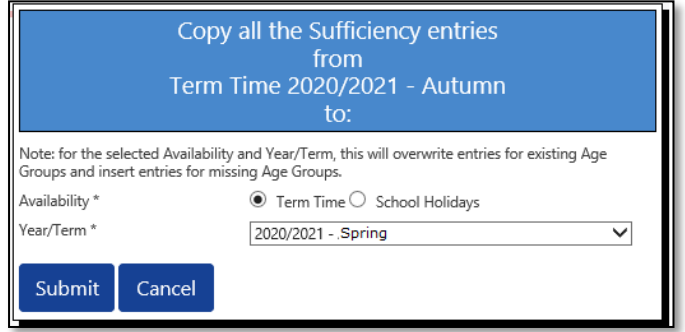

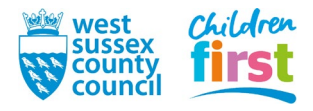

You may receive another pop-up similar to below. If so, click **OK**.

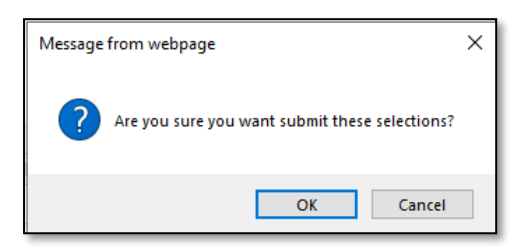

A green banner confirms "Copied to Term Time <current term>"

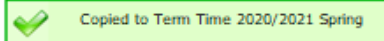

You must also repeat steps 1-3 for both Term Time and School Holidays (e.g. copy 2020/2021 Autumn to 2020/2021 Spring) if you are an all-year round provider. Once done, return to step 6 of Section 1 for instructions on how to modify the data for the current term (which you have just copied from the prior term).

**END** 

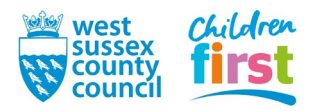